С мая 2023 года электронная почта на домене **udm.ru** переходит на наши сервера. Для продолжения пользования почтовым ящиком необходимо выполнить настройки самостоятельно.

### **Настройка почтового клиента**

### 1) **Mozilla Thunderburd**.

В основном меню выберите «Создать», затем «Настроить мою учетную запись почты»:

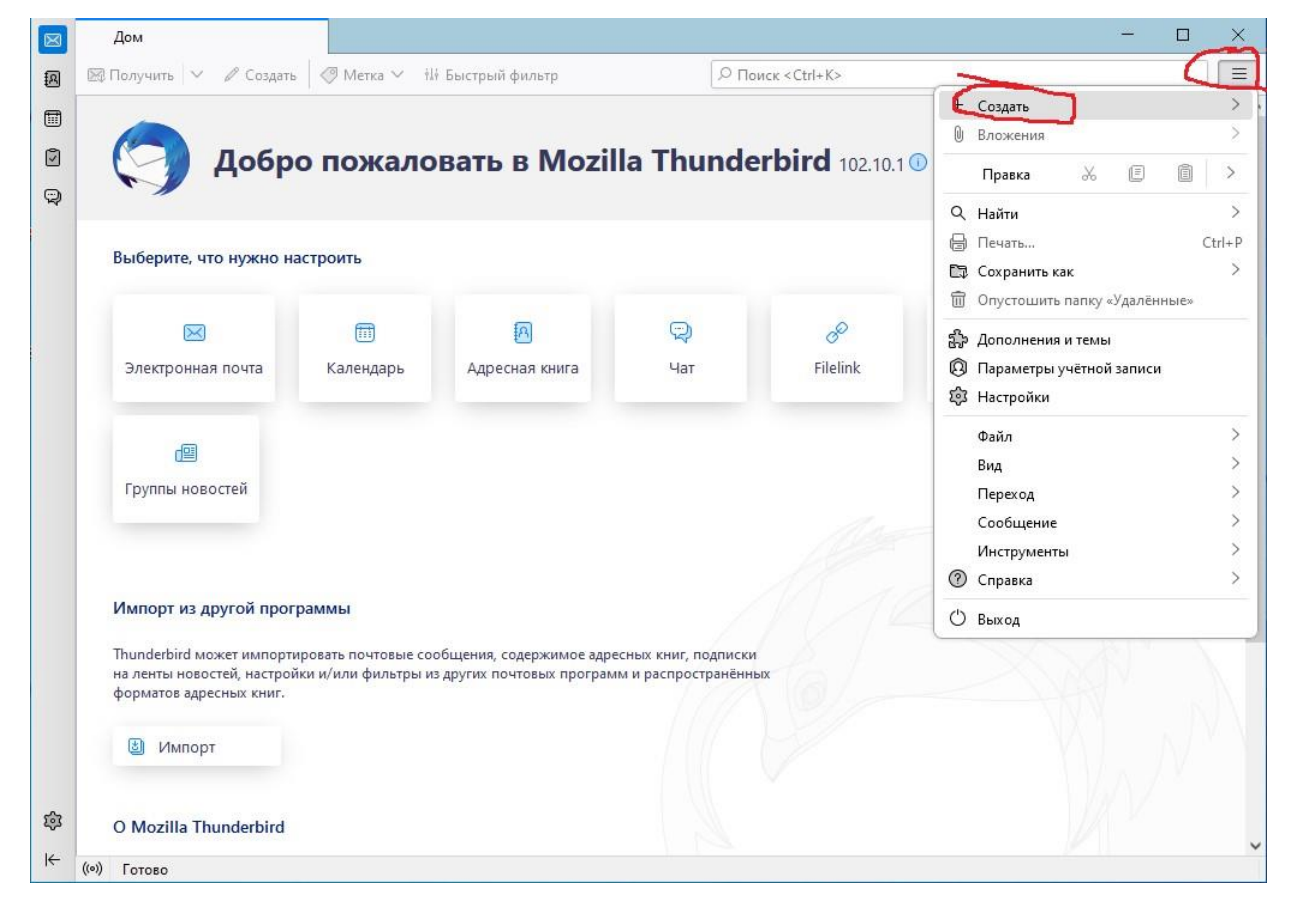

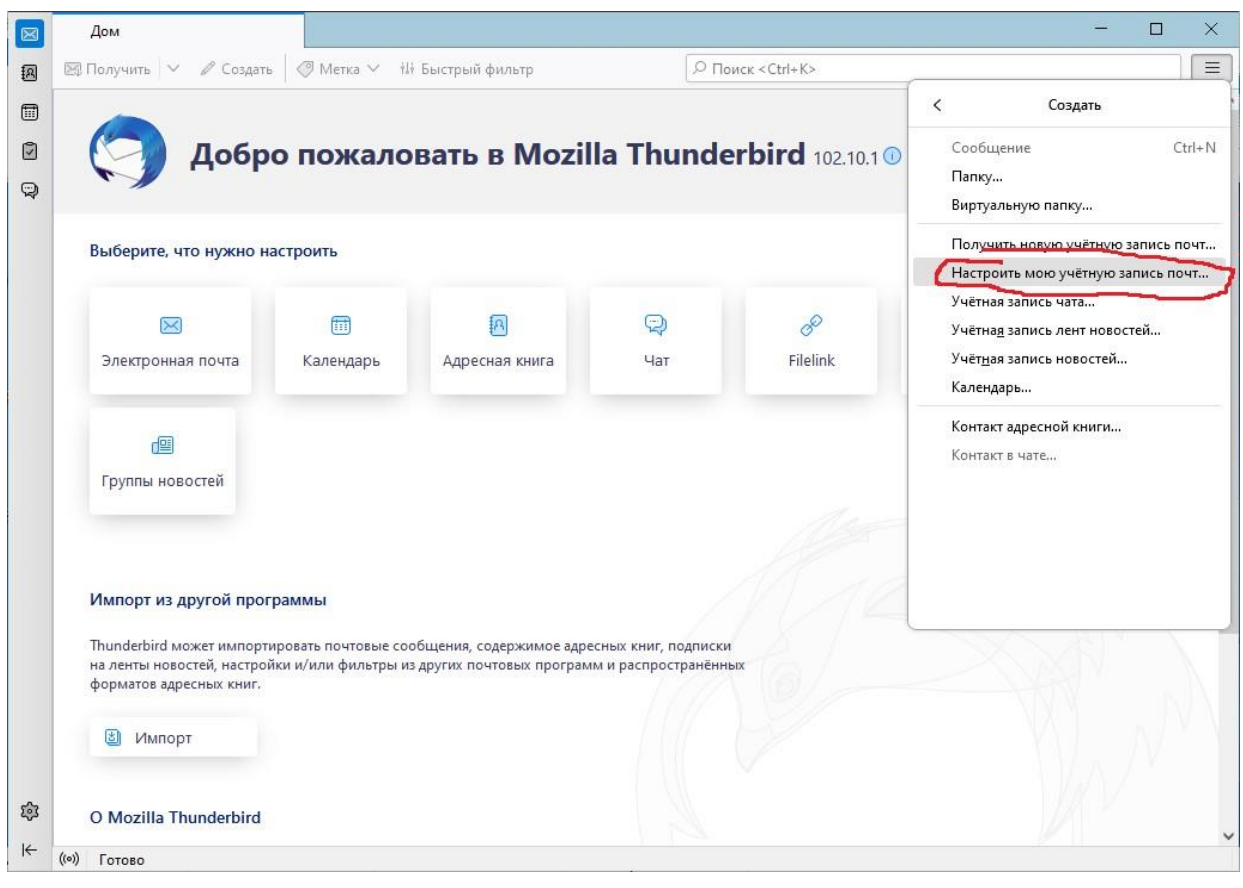

Введите полное имя, как вы желаете, чтобы оно отображалась в заголовках писем. В поле «**Адрес электронной почты**» впишите свой почтовый адрес в домене **udm.ru**. Впишите пароль. Появится ссылка «**Настроить вручную**». Кликните по ней.

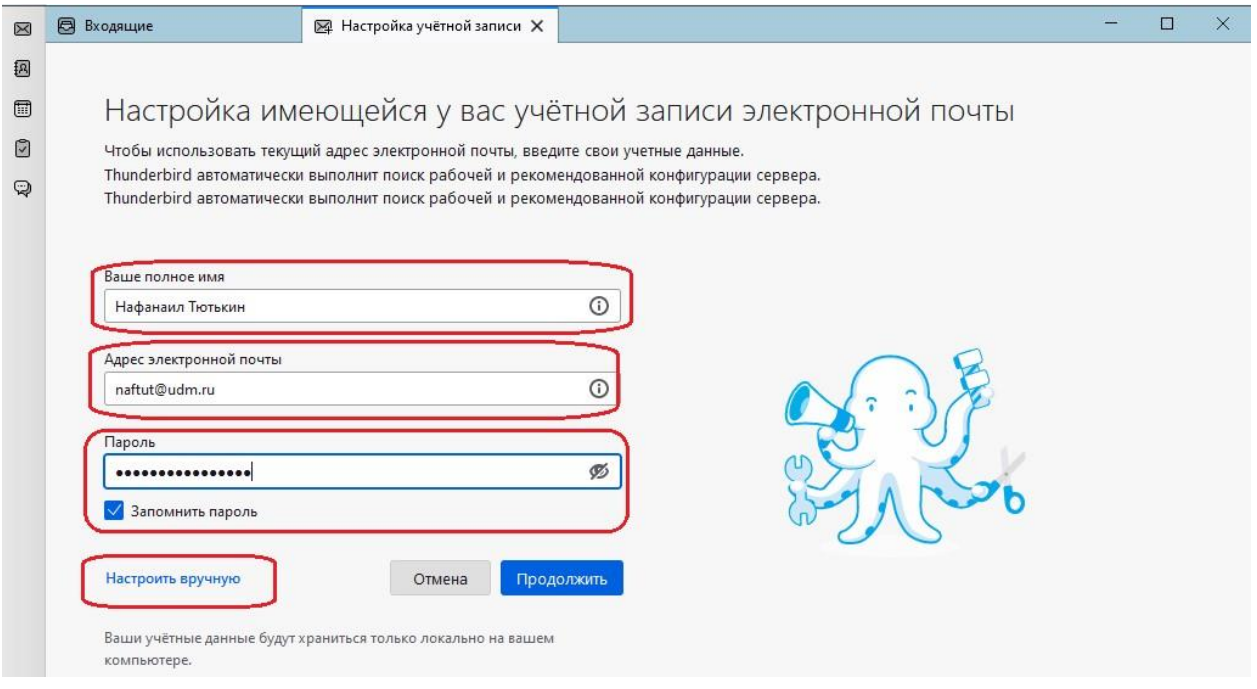

Прокрутите вниз, заполните поля, как показано на рисунке, и нажмите «**Дополнительная настройка**». Согласитесь с тем, что это окно будет закрыто и создана учетная запись даже с неверными параметрами.

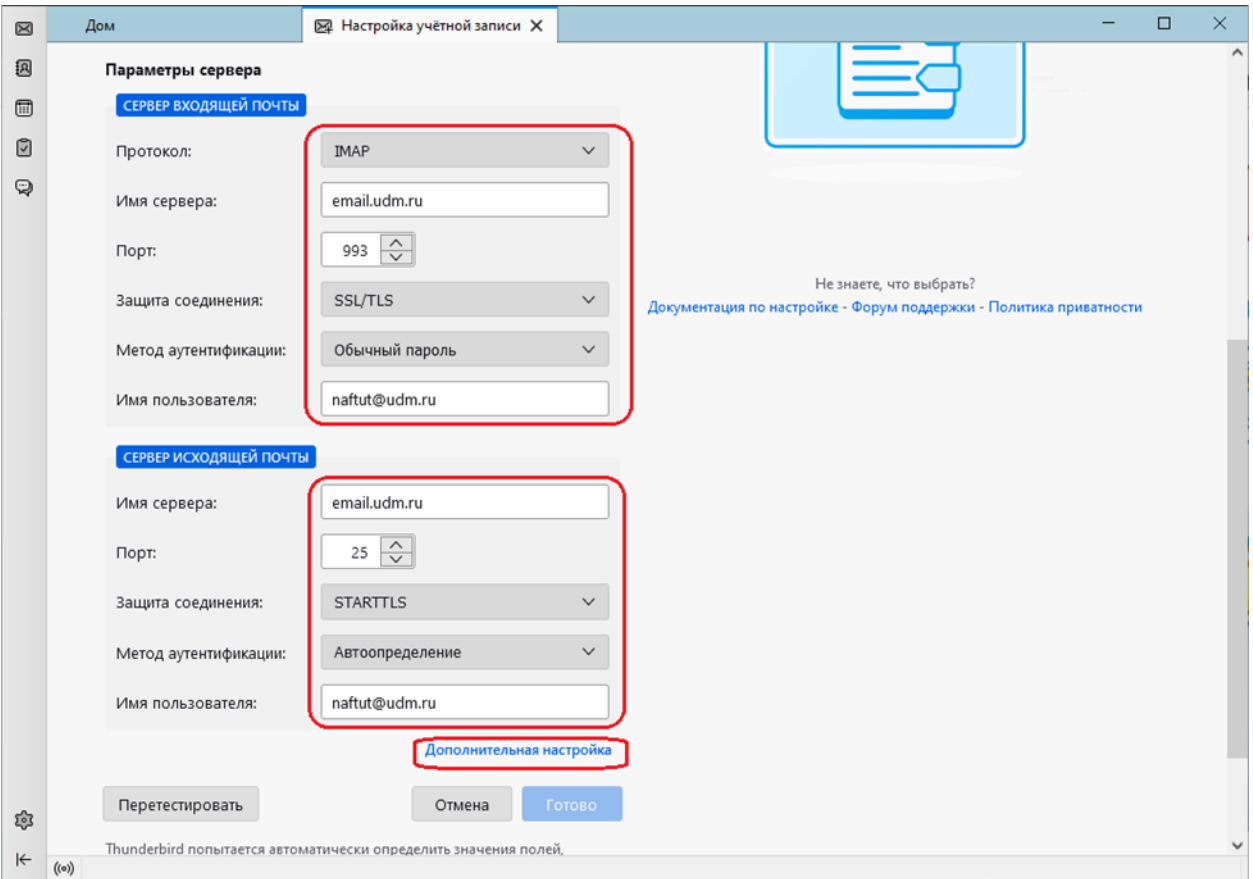

Переключитесь на «**Копии и папки**» в поле слева. Выставьте папки для отправленных сообщений и архива (если нужно). Если хотите, чтобы отправленные сообщения хранились на сервере в папке по умолчанию, сделайте выбор как показано на рисунке.

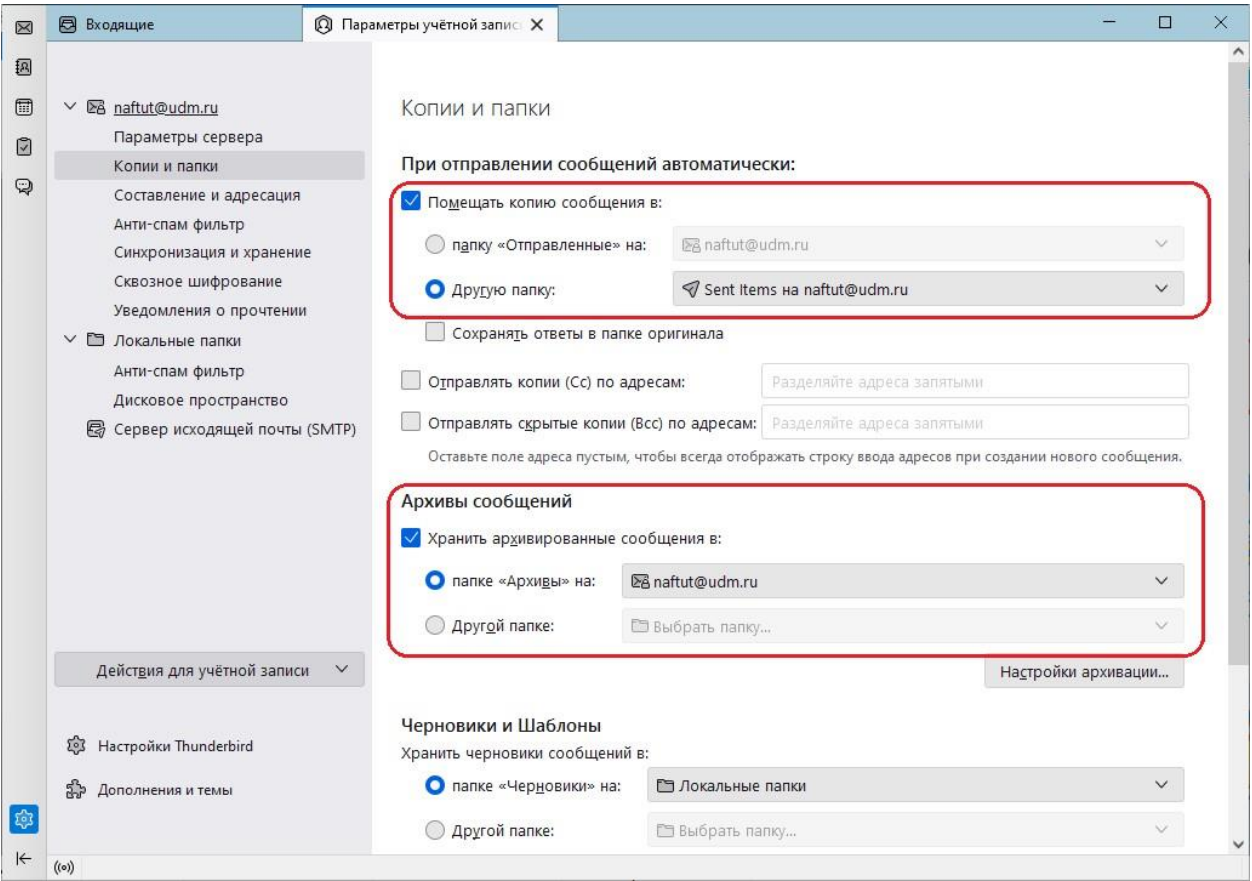

Переключитесь на «**Сервер исходящей почты**», выберите только что созданный (если ранее были и другие), нажмите «**Изменить**».

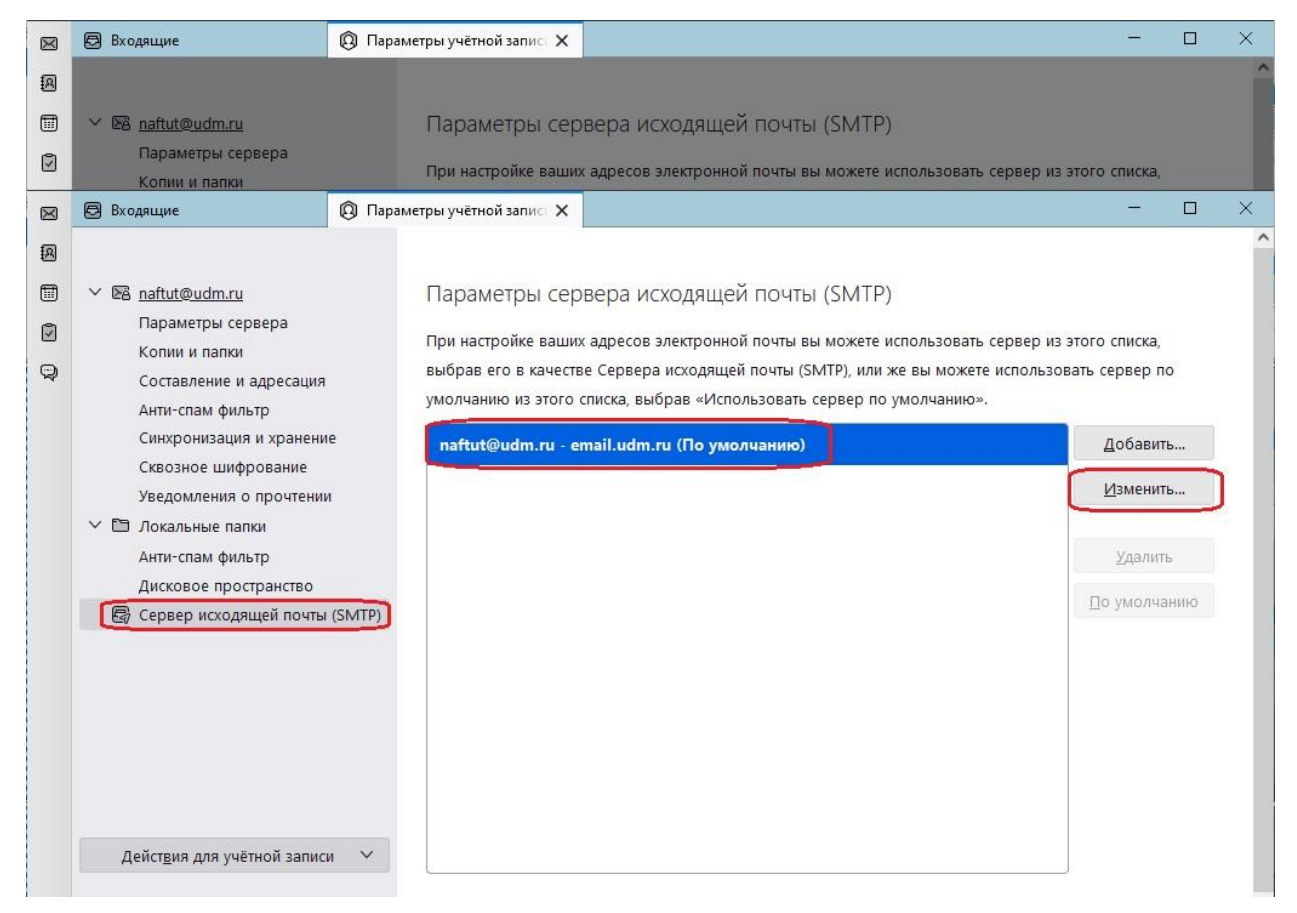

#### Проверьте настройки по рисунку

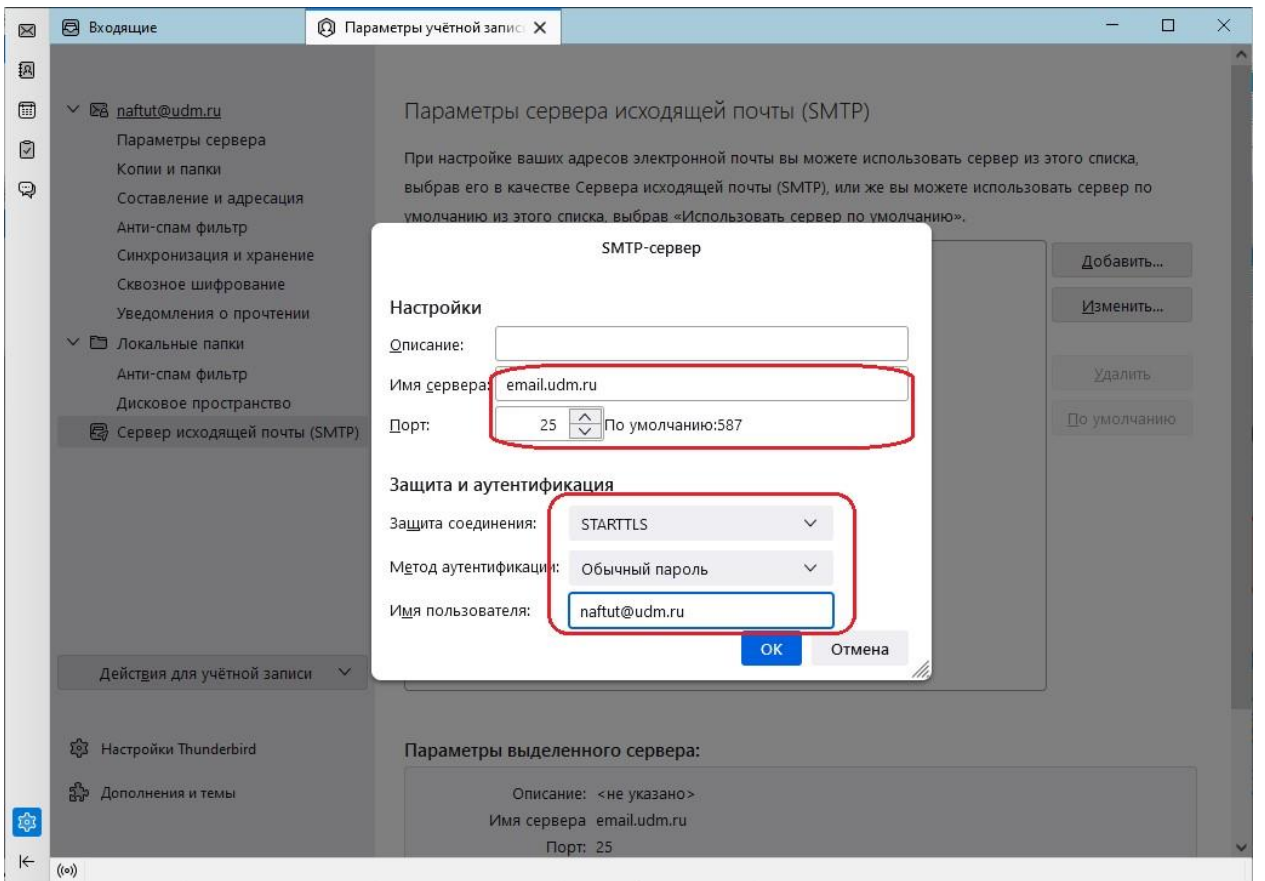

Переходите в папку входящие и пользуйтесь почтой.

# **Почта iPhone**.

Зайдите в **Настройки** и выберите «Почта», а затем «**Учетные записи**».

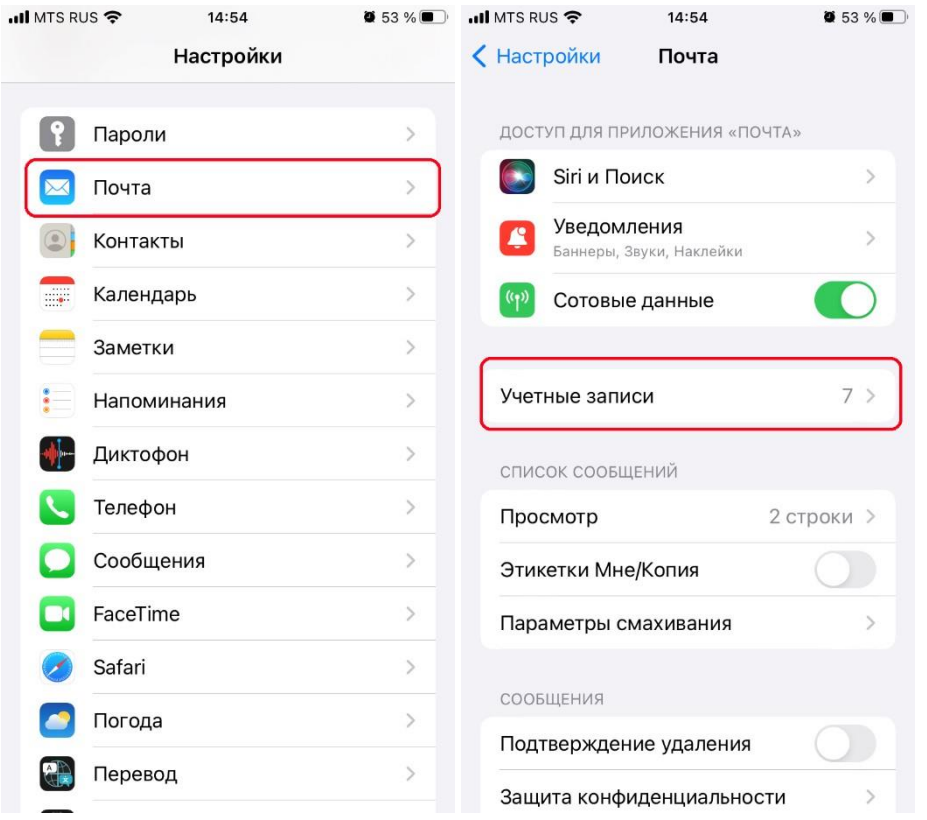

Нажмите «**Добавить учетную запись**» и выберите «**Другое**».

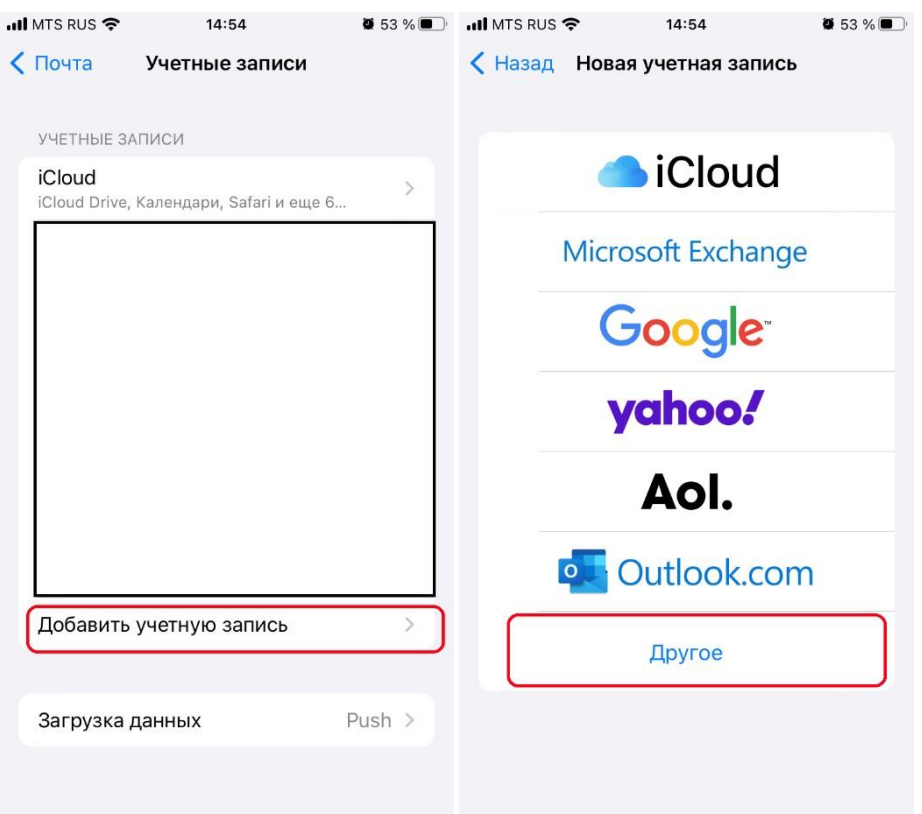

В разделе «**Почта**» нажмите «**Новая учетная запись**». Введите ваше имя, адрес электронной почты в домене **udm.ru**, **пароль**. Придумайте описание, которое будет отображаться в приложении Почта.

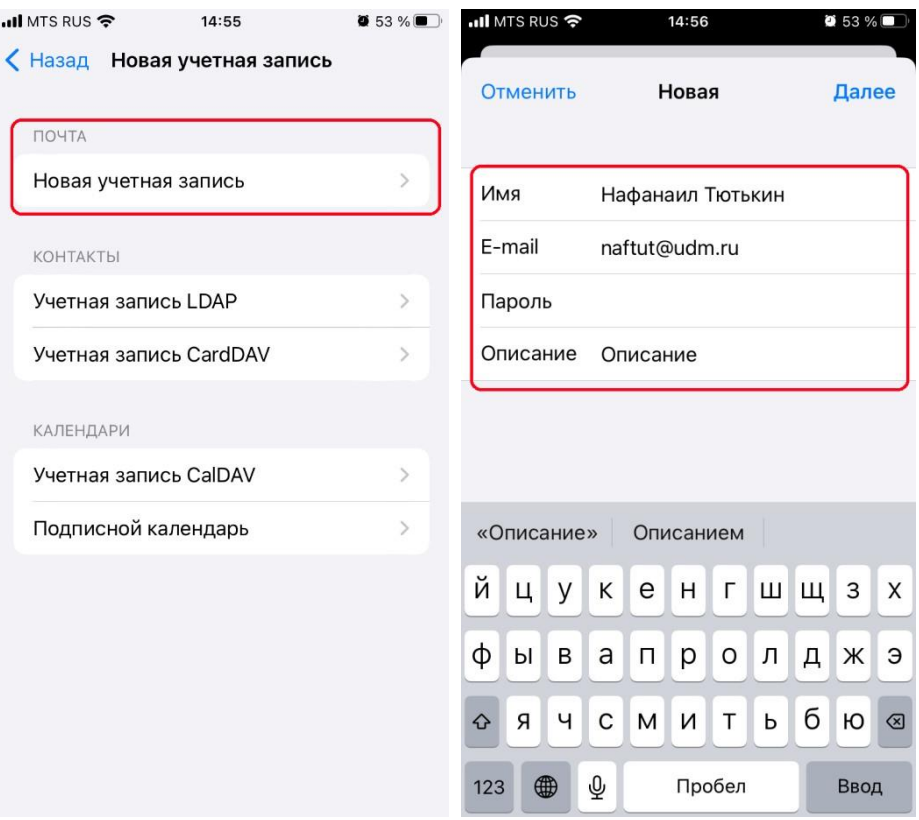

Нажмите «**Далее**». Смартфон будет некоторое время пытаться самостоятельно подобрать параметры доступа к серверу udm.ru, на что может уйти несколько минут. Скорее всего, он это сделать не сможет и откроет страницу тонкой настройки:

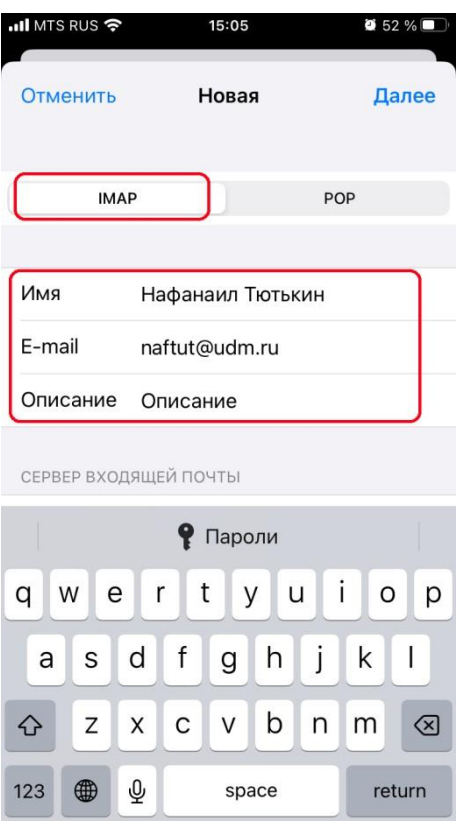

На ней выберите **IMAP**, проверьте введенные данные.

Затем протяните вниз к описанию серверов входящей и исходящей почты. Заполните, как показано на рисунках. **Помните, что всюду нужно указывать ваш единственный пароль для доступа к почте udm.ru!**

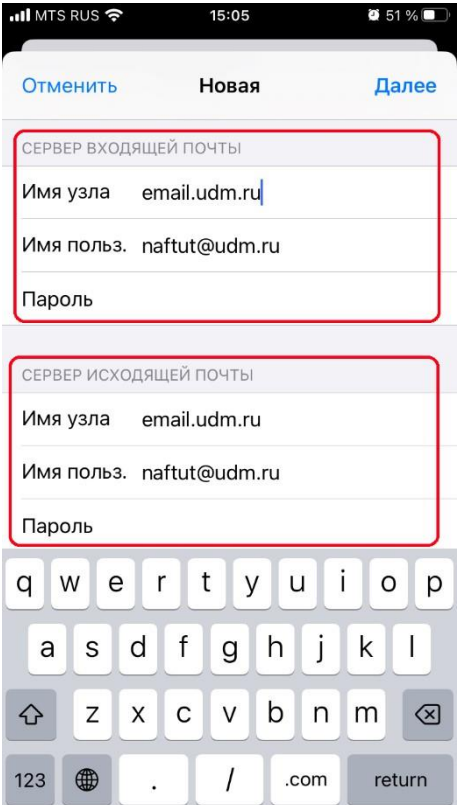

После нажатия кнопки «**Далее**» смартфон вновь попытается подобрать параметры доступа к серверу. Дождитесь окончания этой операции и создания учетной записи, после чего нажмите «**Сохранить**».

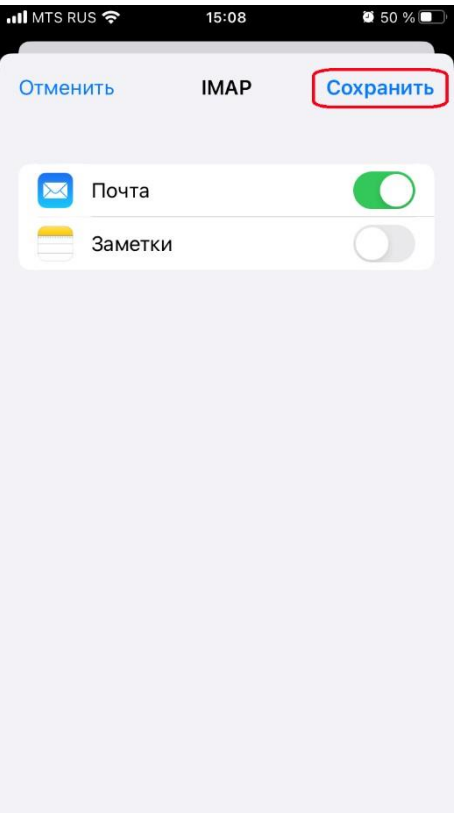

Вернитесь к списку учетных записей почты, найдите там только что созданную и выберите её. Нажмите «**Дополнительно**».

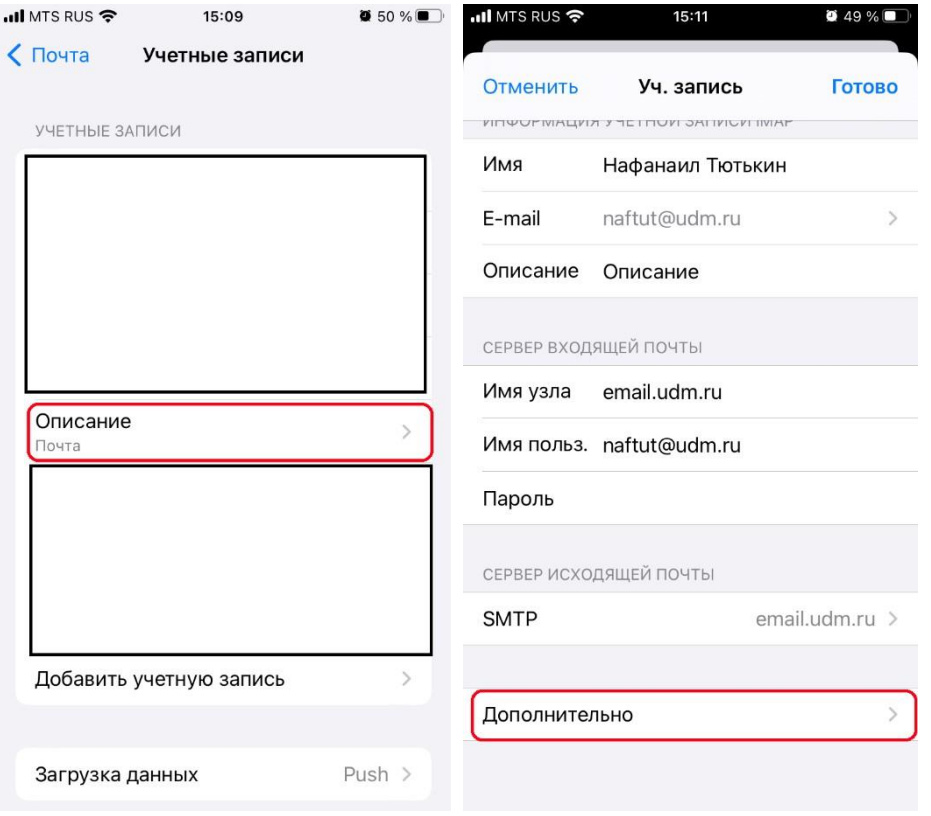

Удостоверьтесь, что настройки шифрования выставлены, как показано на рисунке, или исправьте, если они установлены иначе. Вернитесь к редактированию учетной записи и выберите «**Сервер исходящей почты – SMTP**». Нажмите на **email.udm.ru**. Проверьте или исправьте настройки шифрования, как показано на рисунке:

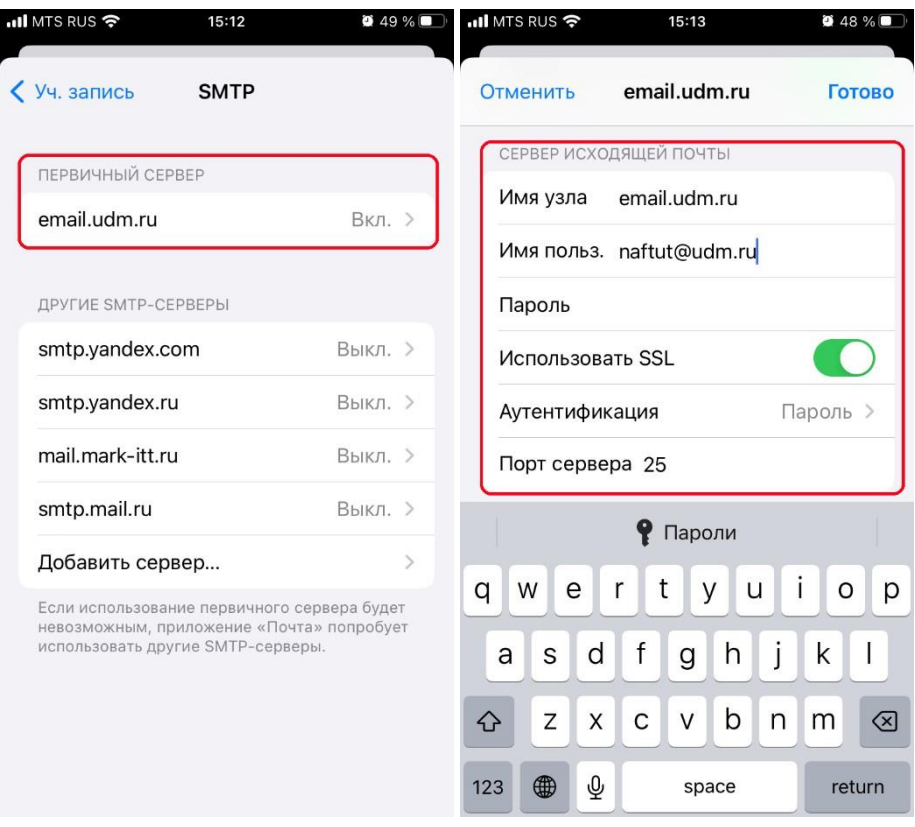

Сохраните все сделанные изменения кнопками «**Готово**».

# Gmail на Android

Необходимо зайти в приложение, его значок выглядит так

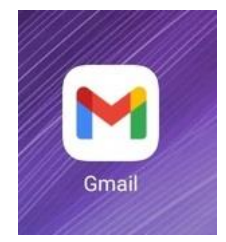

После входа в приложение нужно нажать на изображение профиля в правом верхнем углу. Затем, вы попадёте в меню выбора профиля, где необходимо выбрать опцию «**Добавить аккаунт**».

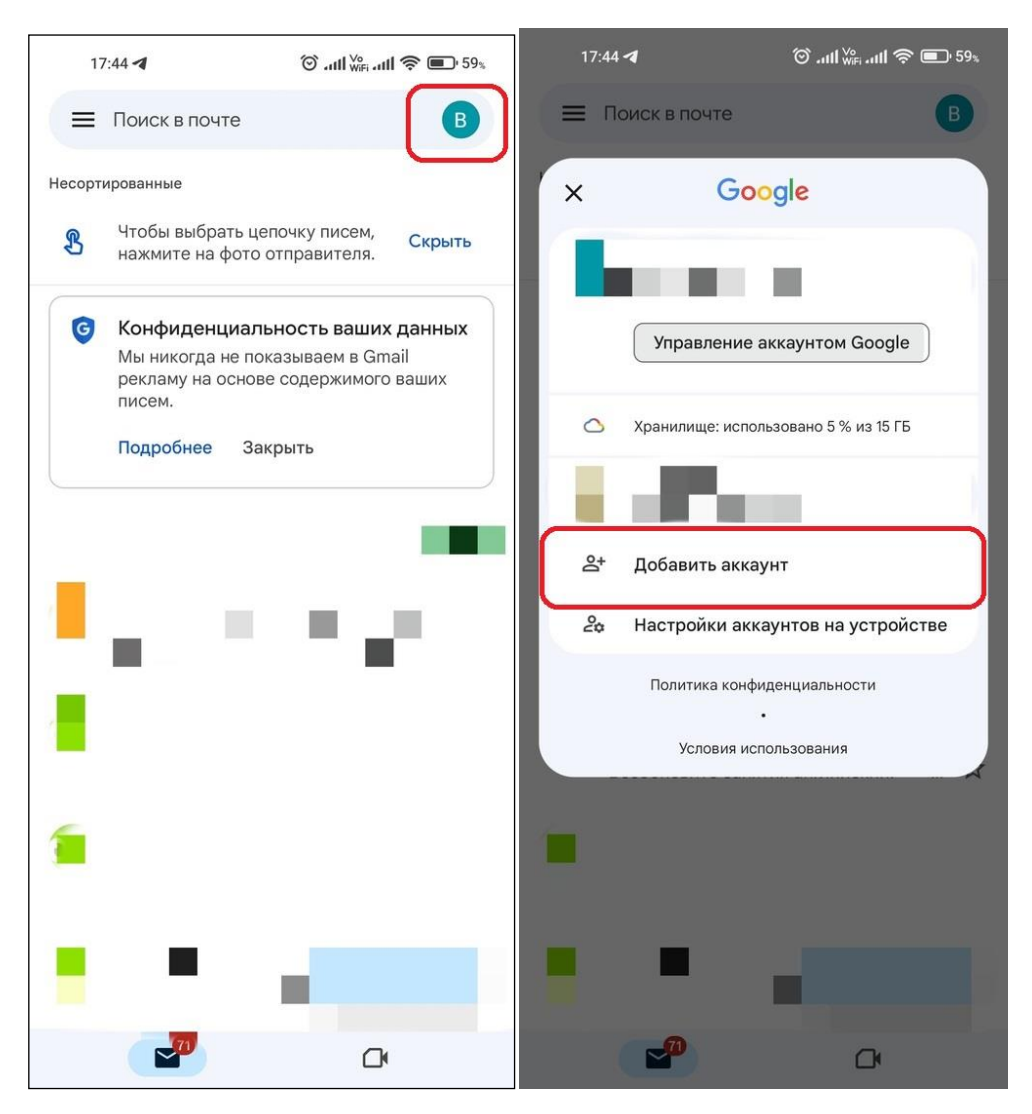

После следует выбрать вариант «**Другой**». В открывшемся окне необходимо вписать ваш адрес электронной почты в домене **udm.ru**, а затем нажать «**Далее**» в правом нижнем углу экрана.

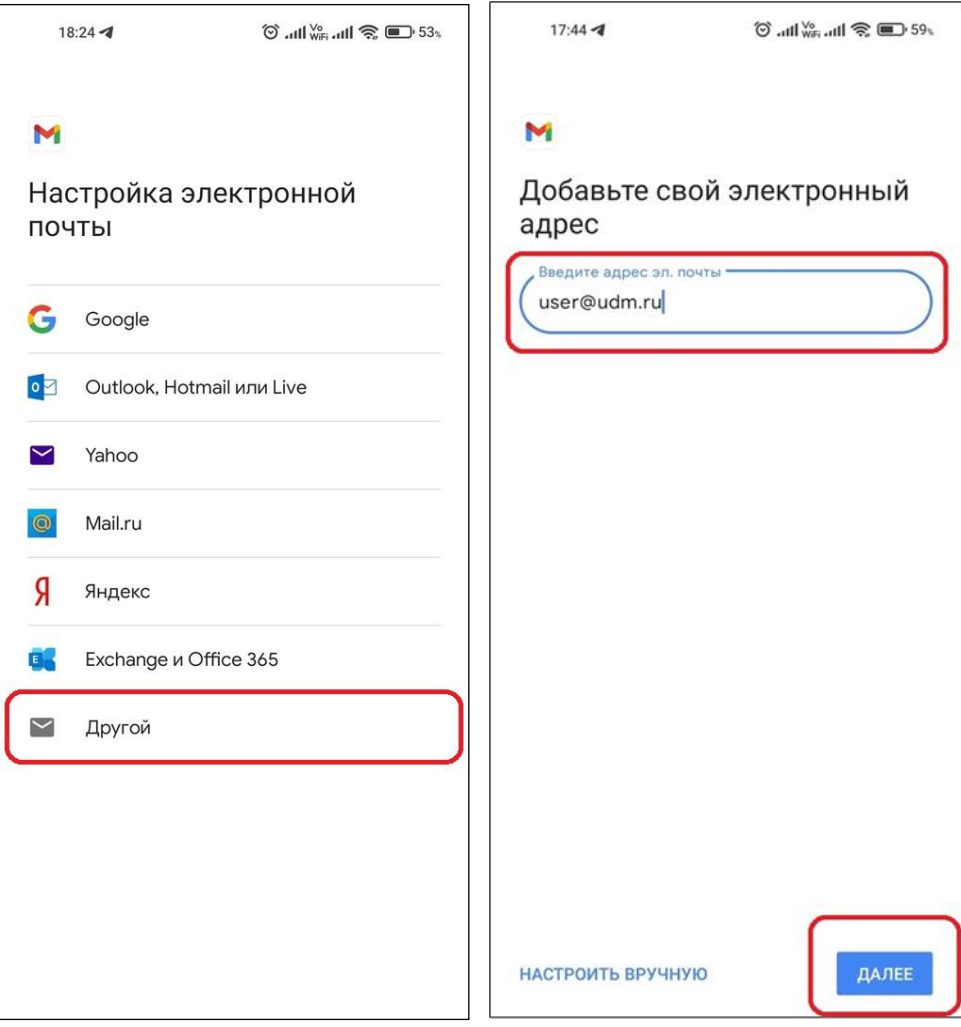

## В следующем окне нужно выбрать пункт «**Личный(IMAP)**»

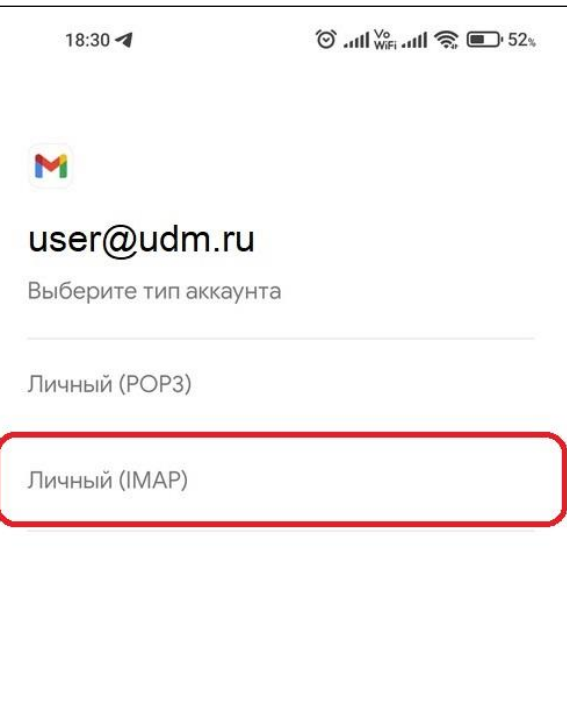

После, в открывшемся окне, необходимо ввести ваш пароль от указанного ранее почтового ящика и нажать кнопку «**Далее**». На вновь открывшемся экране, «**Настройки сервера входящих сообщений»** во вкладку «**Сервер**» следует вписать «**email.udm.ru**» и нажать «**Далее**»

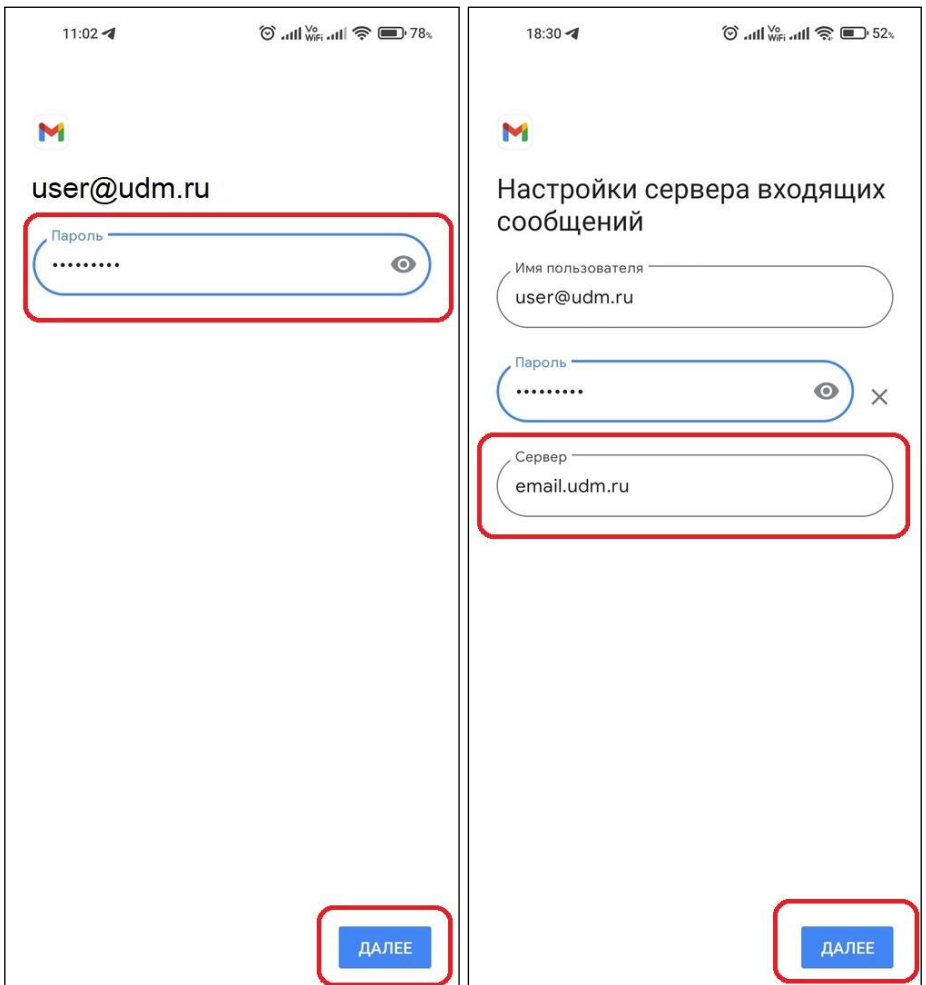

После, необходимо будет ввести «**Настройки сервера исходящих сообщений**». Необходимые для ввода данные аналогичны предыдущему экрану с «**Настройками сервера входящих сообщений**» (**но, название вкладки «Сервер» изменится на «Сервер SMTP»**). После введения всех данных, необходимо нажать «**Далее**». Начнётся процесс загрузки, который, спустя время, окончится ошибкой «**Безопасность сообщения не гарантируется**». В данном случае, требуется нажать кнопку «**Изменить настройки**»

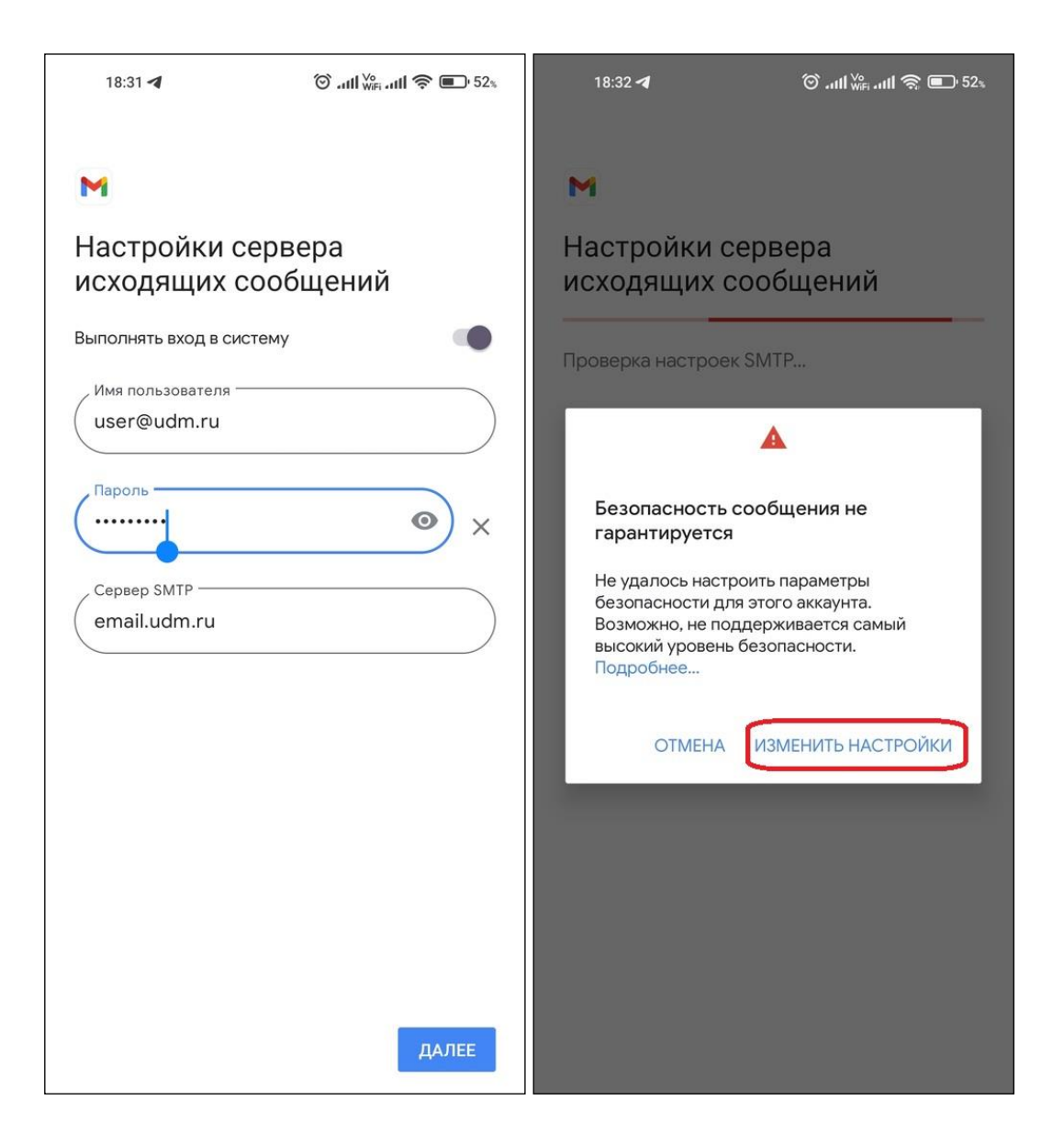

Далее, в открывшемся окне, в меню "Тип безопасности" следует выбрать пункт "STARTTLS", а в строке "Порт" необходимо записать 25 и снова нажать кнопку "Далее"

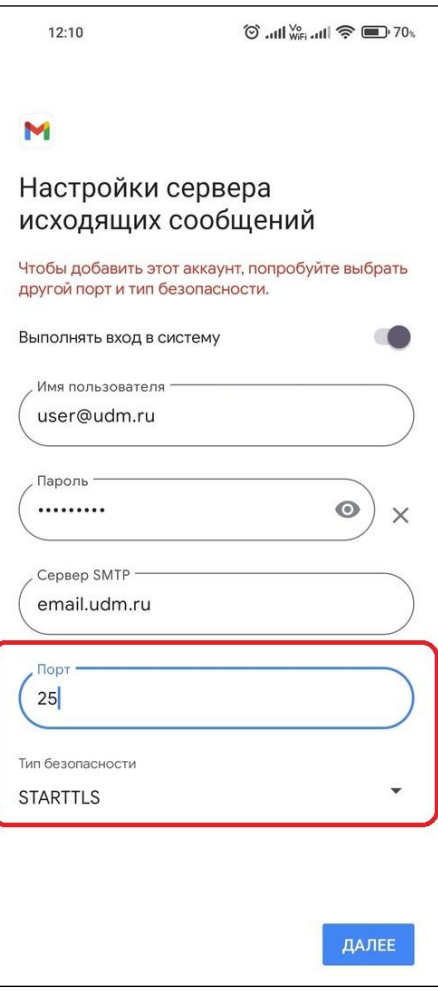

После этого произойдёт авторизация и почтовый клиент предложит настроить синхронизацию почты и остальные нюансы, которые вы уже можете настроить под собственные нужды. На этом настройка будет завершена, и почта будет готова к использованию. Для выбора другого почтового ящика, настроенного в этом же приложении необходимо вернуться в меню выбора аккаунта и там уже выбрать необходимую учетную запись.

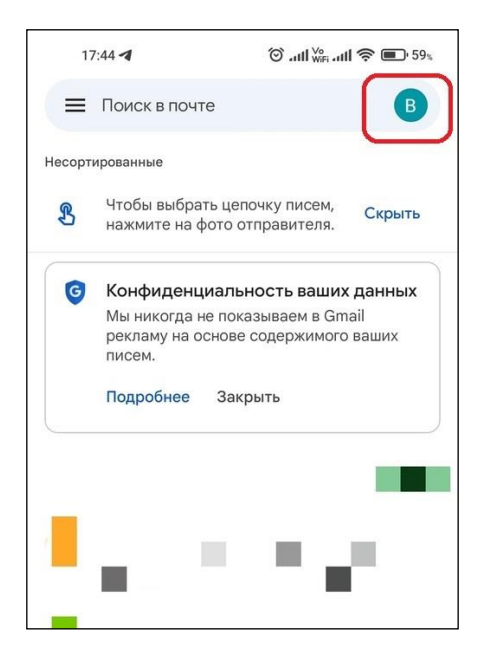